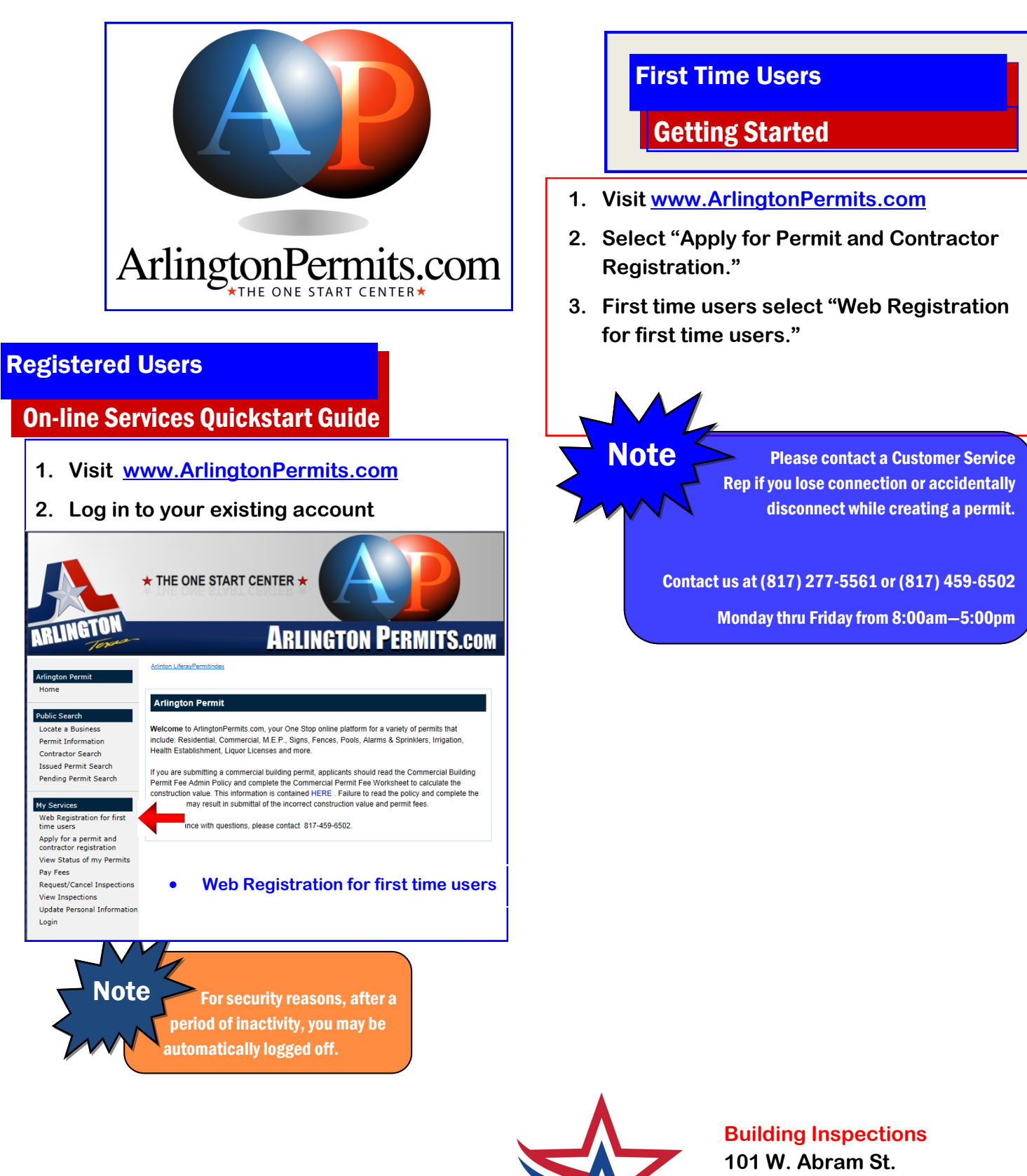

**City Hall, 2nd Floor Arlington, Texas 76010 Phone: (817) 277-5561 Servicerep@arlingtontx.gov**

WWW.ARLINGTONPERMITS.COM

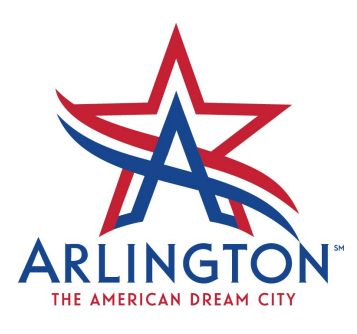

## Creating a New Account

## Registering Online

- 1. Go to www.ArlingtonPermits.com
- 2. Click on "Web Registration for First Time Users."

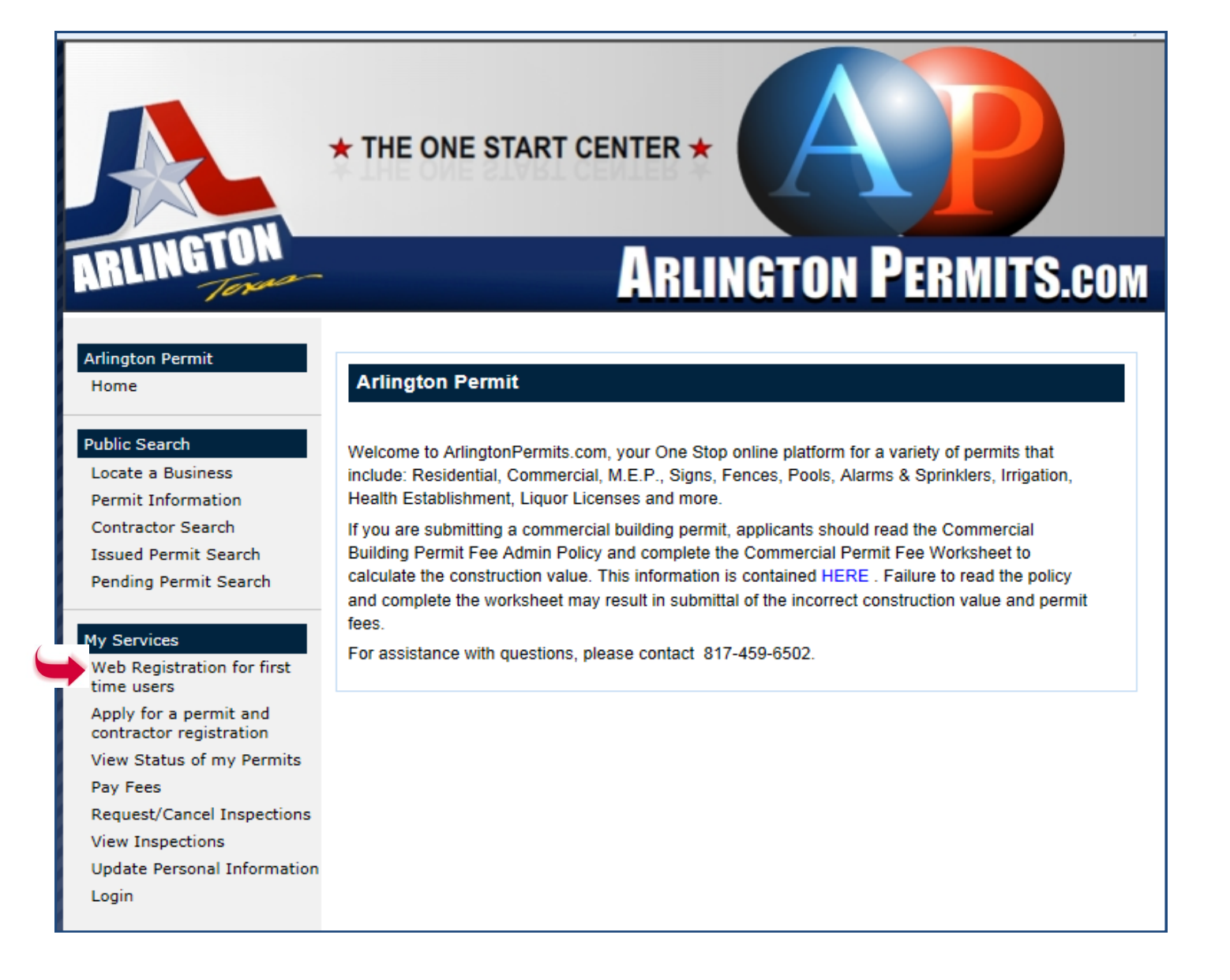

3. Enter your email address in the two boxes provided and select "continue". An email will be sent to the address you entered with a link to continue the registration process.

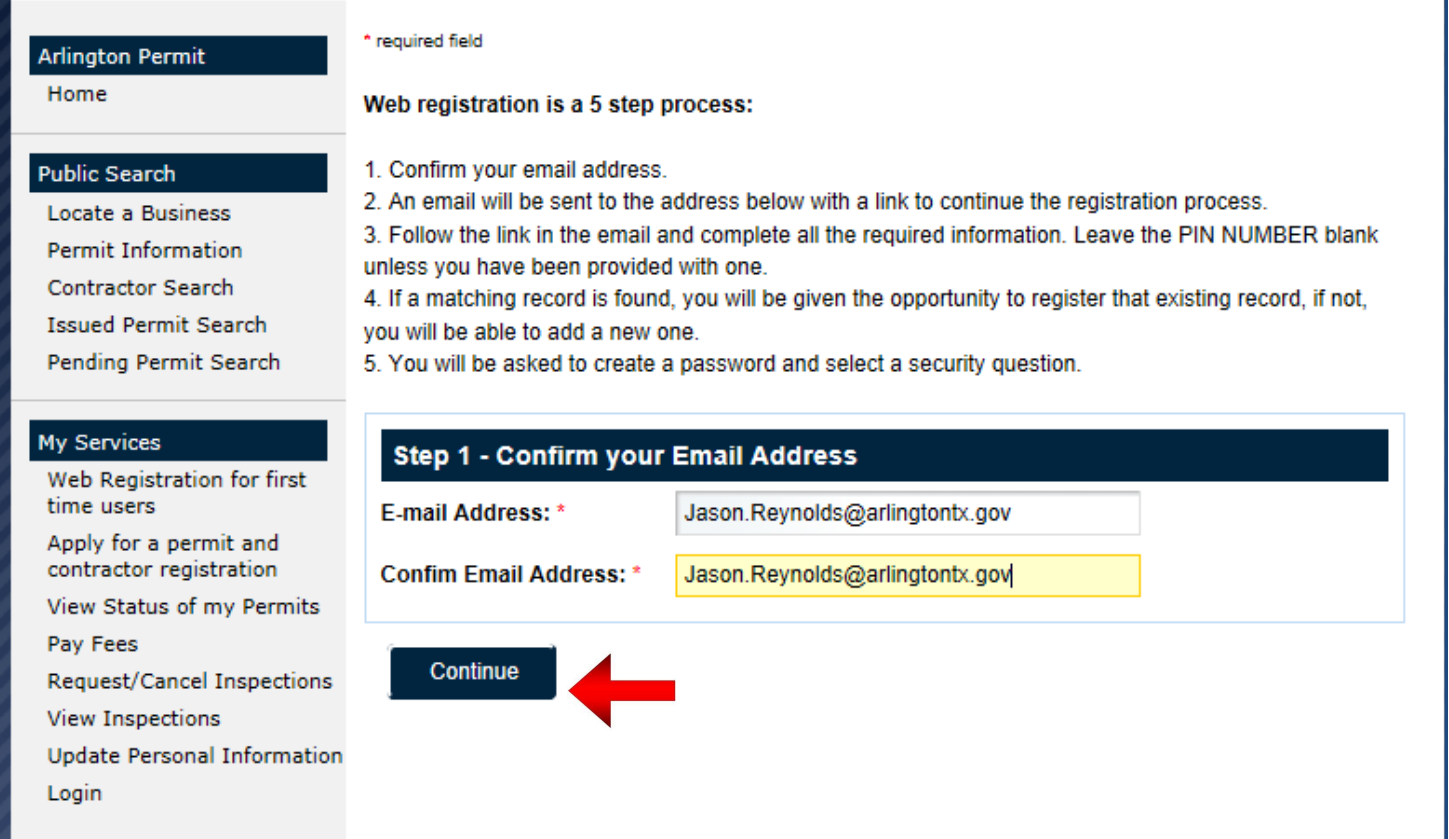

4. You will receive a confirmation of your email submission along with a notice that a verification email has been sent to your email inbox. Proceed to your email inbox and open the email sent to you. (see example below).

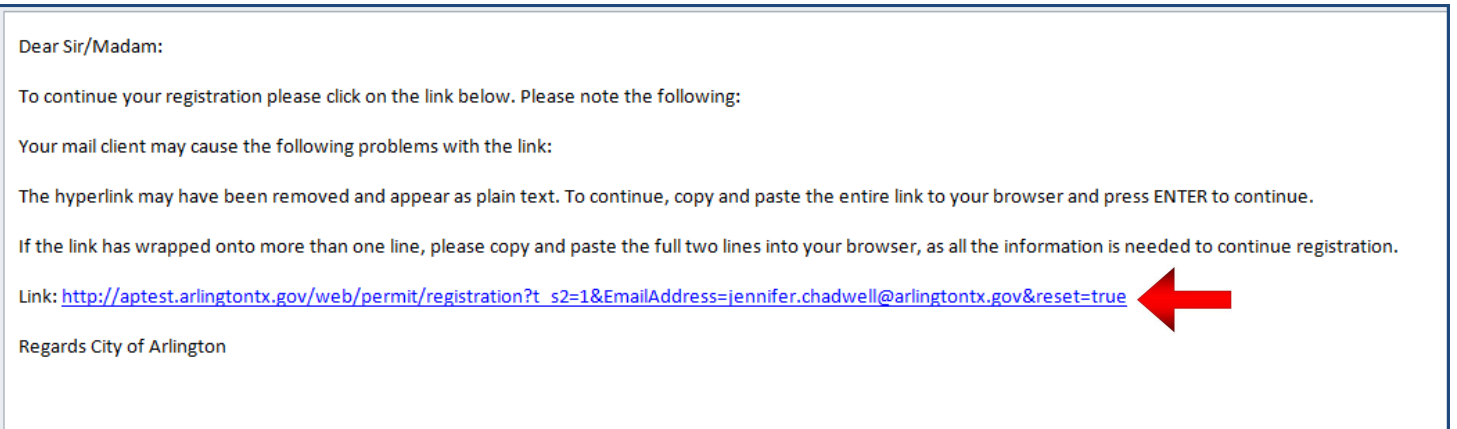

5. Next click on the URL link within the confirmation email to continue your registration.

6. On the next screen, enter your First and Last name and select "Submit" to continue. \*Note: You do not need to enter the PIN number.

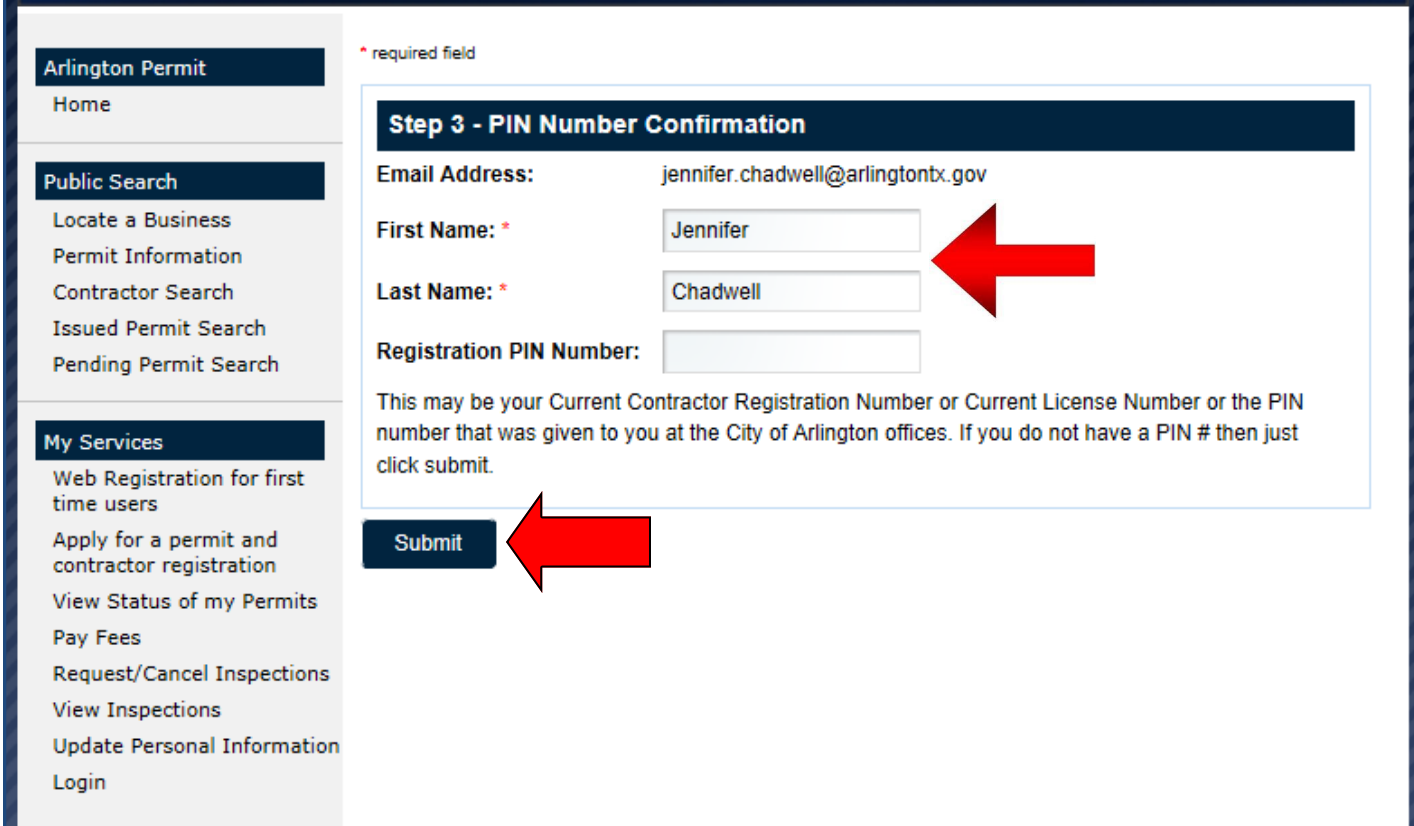

7. Verify your email address and information on the next page and hit "Select" to continue. If your information is not listed on this screen, you may click "Create a New User" to return to the registration screen.

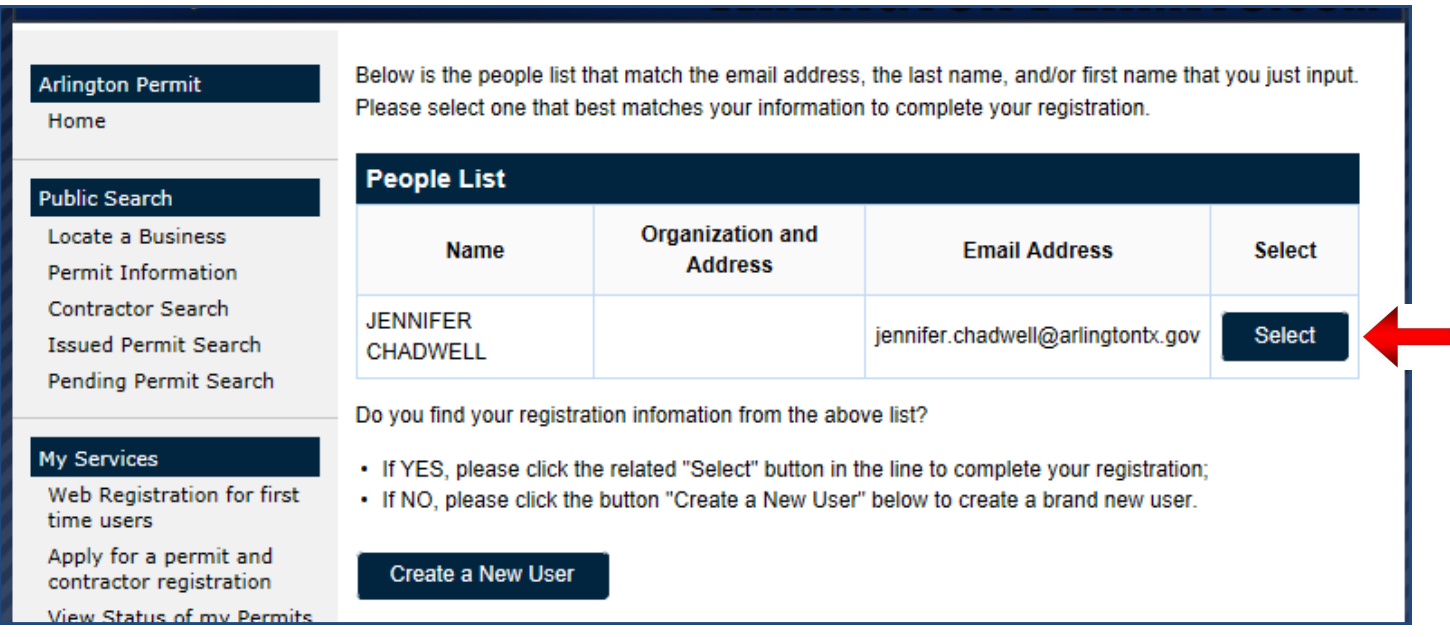

8. Utilize the next screen to assign an account password and reminder question. Then select "Update" to continue.

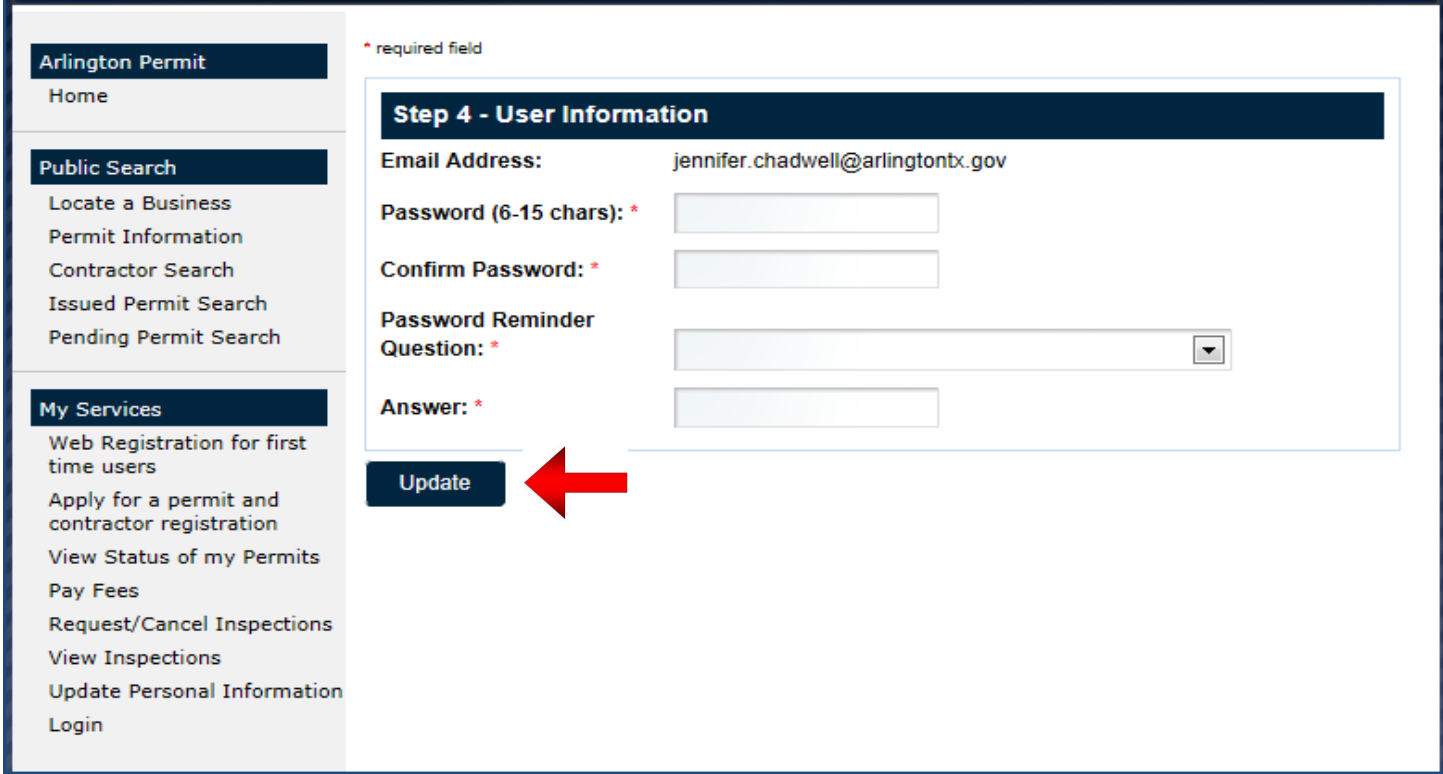

9. The last screen will verify successful registration. Select "Go to Login" to continue to the login screen.

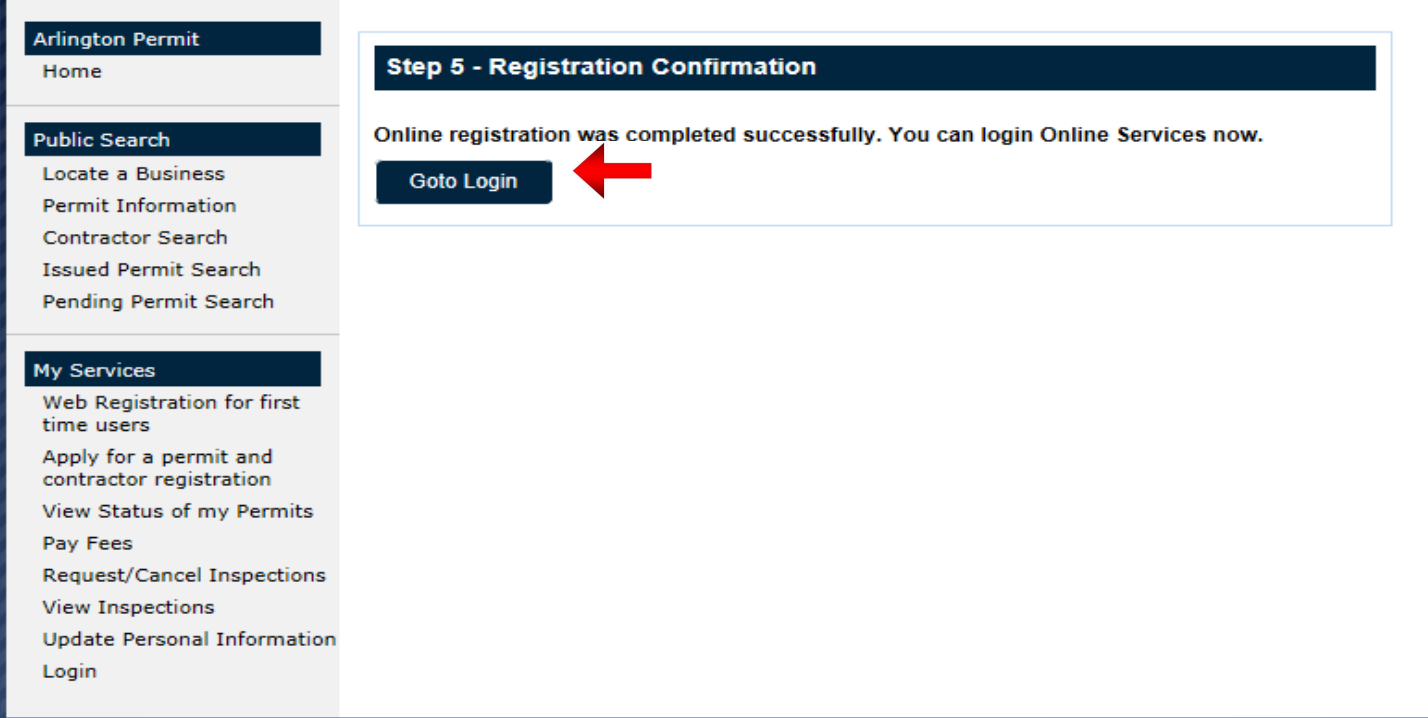